# Mooney Viscometer Hardware 取扱説明書

対応機種

AM-1 リビルドシリーズ

2020/07/07

合資会社テックプロジャパン

# 内容

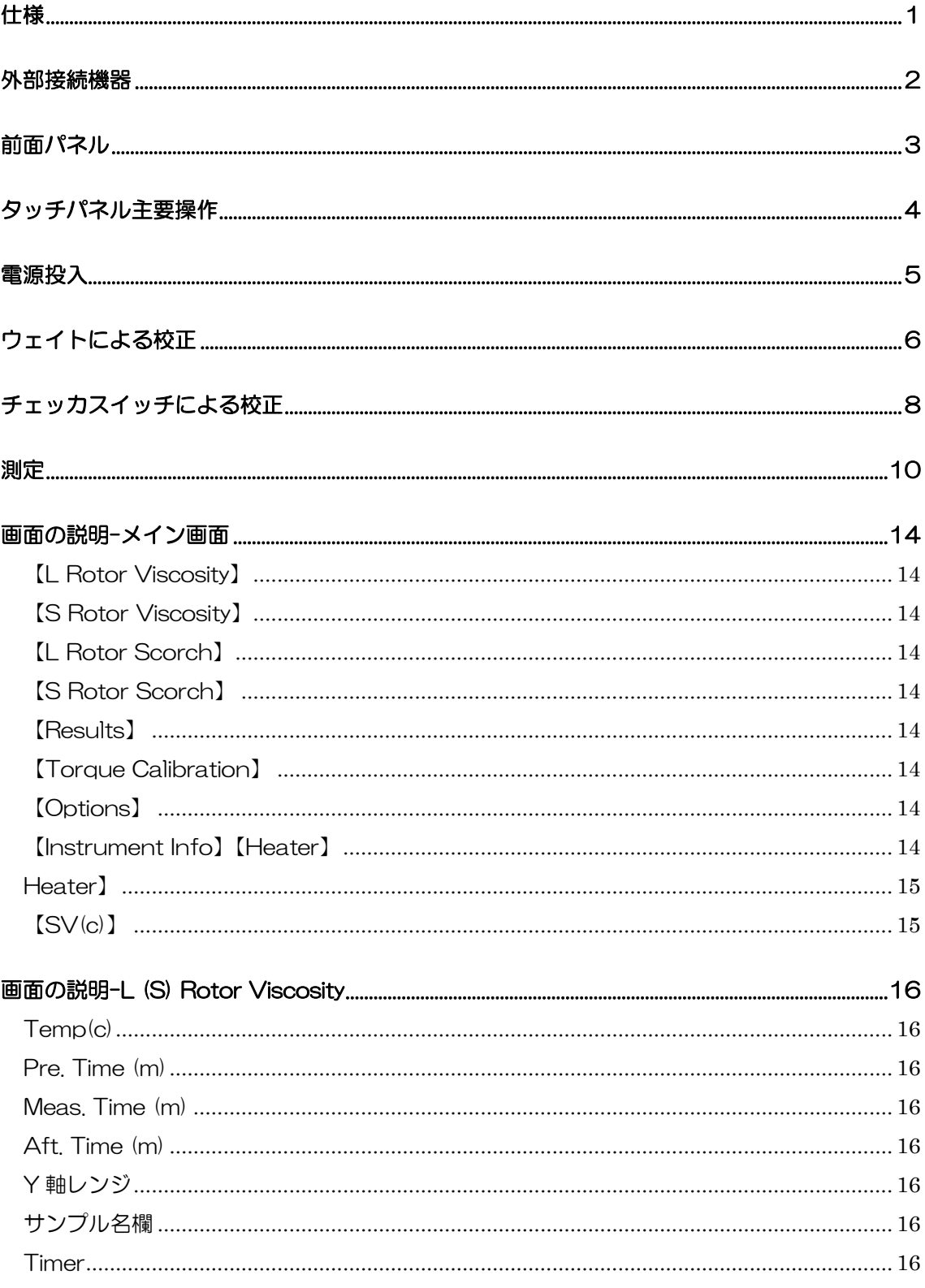

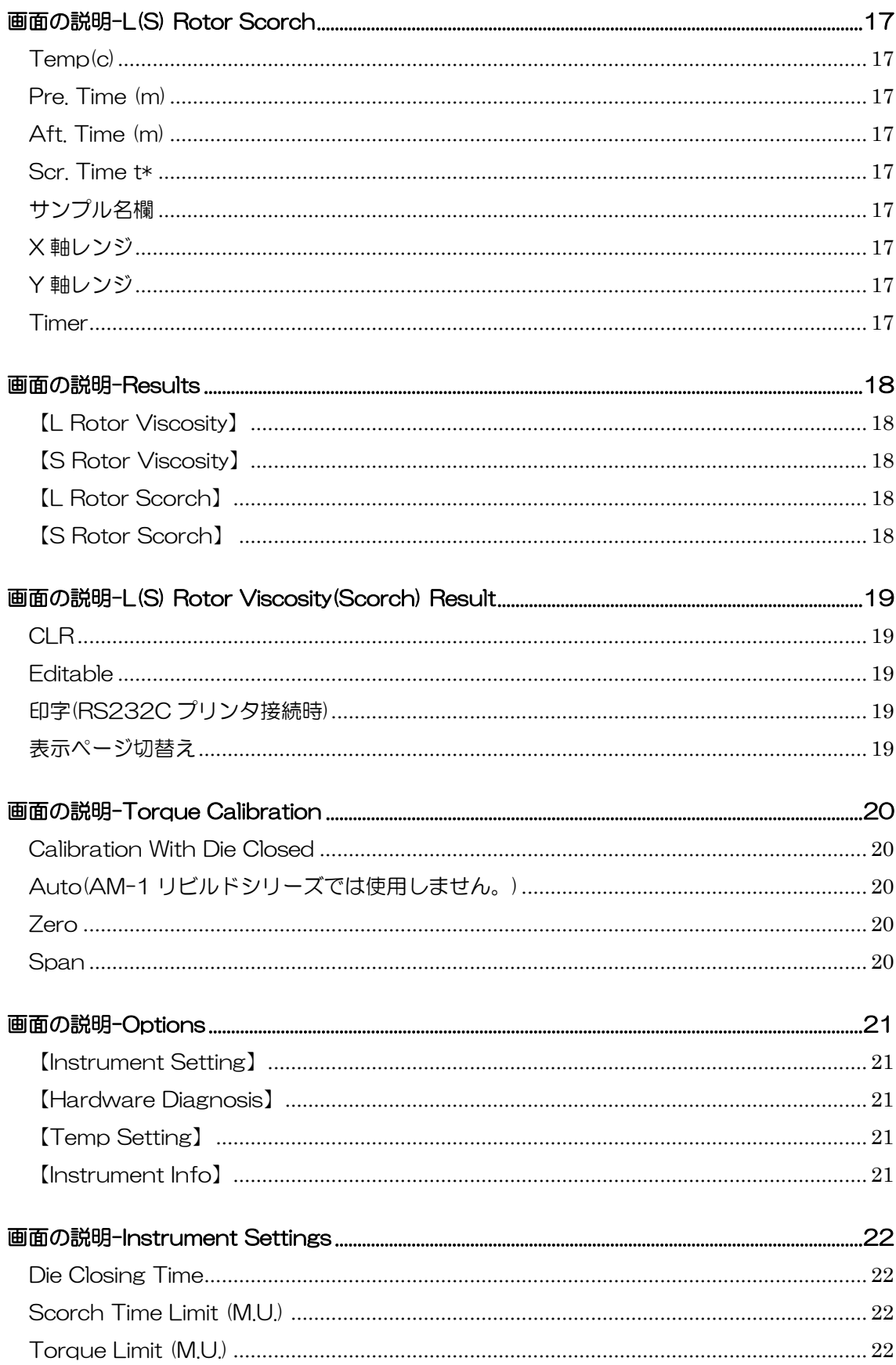

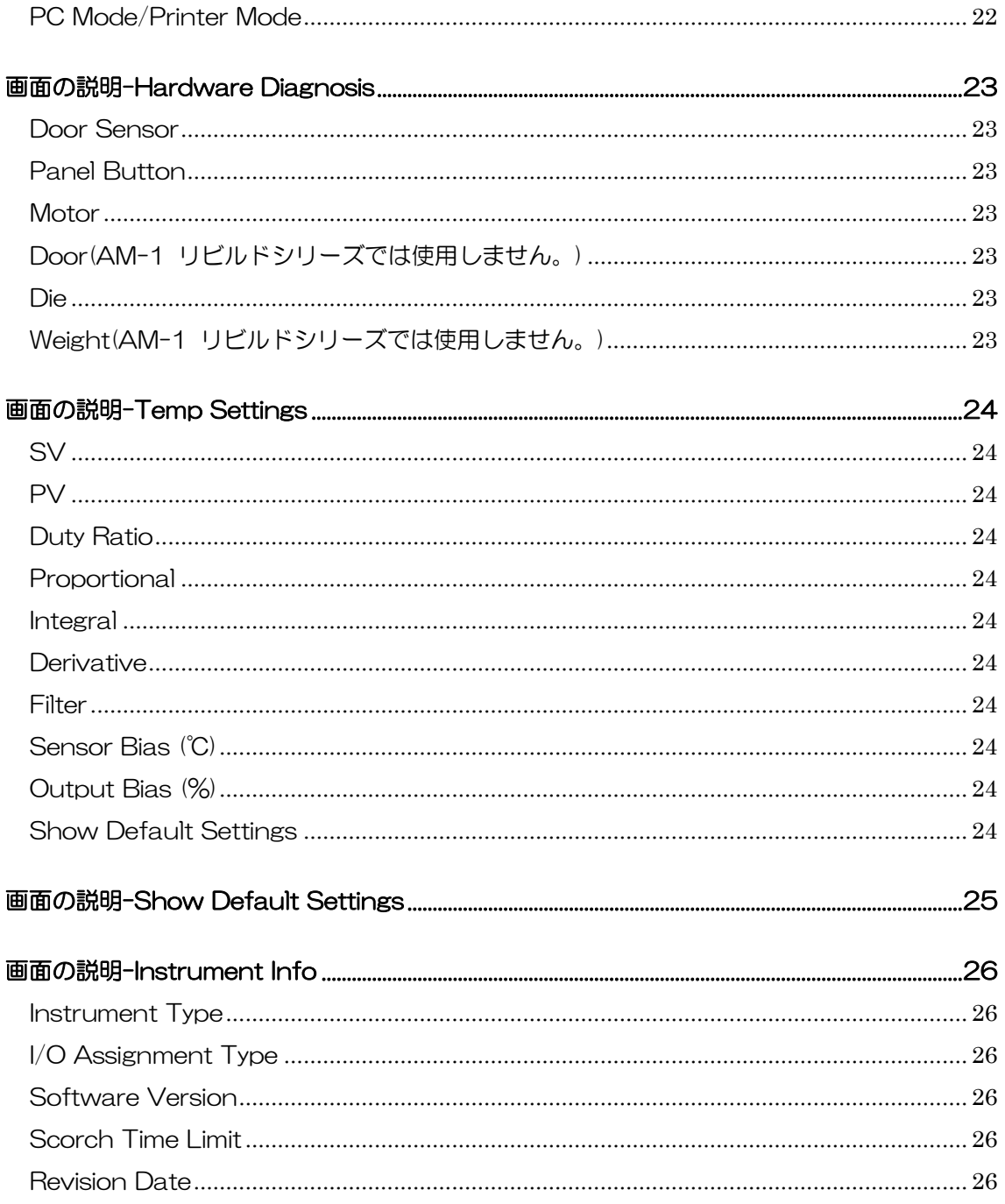

#### <span id="page-4-0"></span>仕様

品名

ムーニー粘度試験機

ローター回転数

2RPM

最大ムーニー粘度

200 Mooney

最長余熱時間

100 分

最長測定時間

100 分

最長測定後加熱時間

100 分

#### 測定点

ムーニー粘度測定

```
ML(*+*)、MS(*+*)、最小値(※)、最大値
```
スコーチ測定

任意の2点(t5(3)、t35(18))、⊿時間、最小値、最大値(※)

(※)試験機のタッチパネル上には表示されません。PC ソフトウェア画面にて表示 されます。

#### 試験片分量

25 cm<sup>3</sup>

#### 電源

機種依存

エアー供給圧

機種依存

外部接続機器(オプション)

Windows PC & ムーニー粘度試験機ソフトウェア RS232C プリンタ

## <span id="page-5-0"></span>外部接続機器

\*Windows PC

シリアルポート接続、要ソフトウェアマニュアル参照

\*RS232C プリンタ

D-Sub 9pin、ボーレート:9600、データ長:8、パリティ:なし、ストップビッ ト:1

印字桁数:半角英数字印字最大桁数が50以上

# <span id="page-6-0"></span>前面パネル

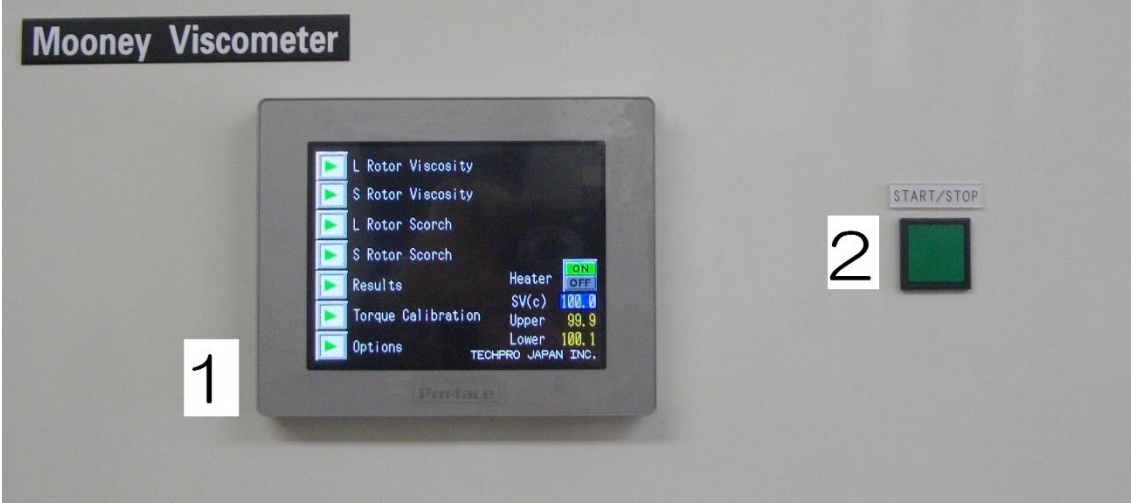

- タッチパネル
- START/STOP スイッチ

# <span id="page-7-0"></span>タッチパネル主要操作

i. 進む

次の画面へ進みます。

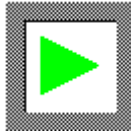

ii. 戻る

前の画面へ戻ります。

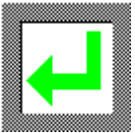

iii. 選択

選択します。

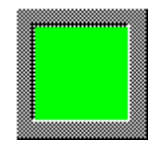

iv. 入力欄

下地が青色の欄には数字や文字を入力します。

123

v. ON/OFF

ON/OFF の切替えをします。

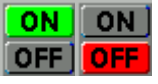

#### <span id="page-8-0"></span>電源投入

≪PC を使用しない場合≫

- エアーを供給してください。
- 試験機の電源を投入してください。

≪PC を使用する場合≫

- 試験機と PC に RS232C ケーブルを接続してください。
- 試験機の電源が投入されている場合は、電源を遮断してください。
- PC の電源を投入してください。
- Windows の起動が完了するまで待機してください。(この時点では試験機の 電源を投入しないでください。投入しますとマウスが正常に動作しない場合 があります。)
- エアーを供給してください。
- 試験機の電源を投入してください。

# <span id="page-9-0"></span>ウェイトによる校正

 メイン画面で【Torque Calibration】をタッチしてください。トルク校正画面が表示 されます。

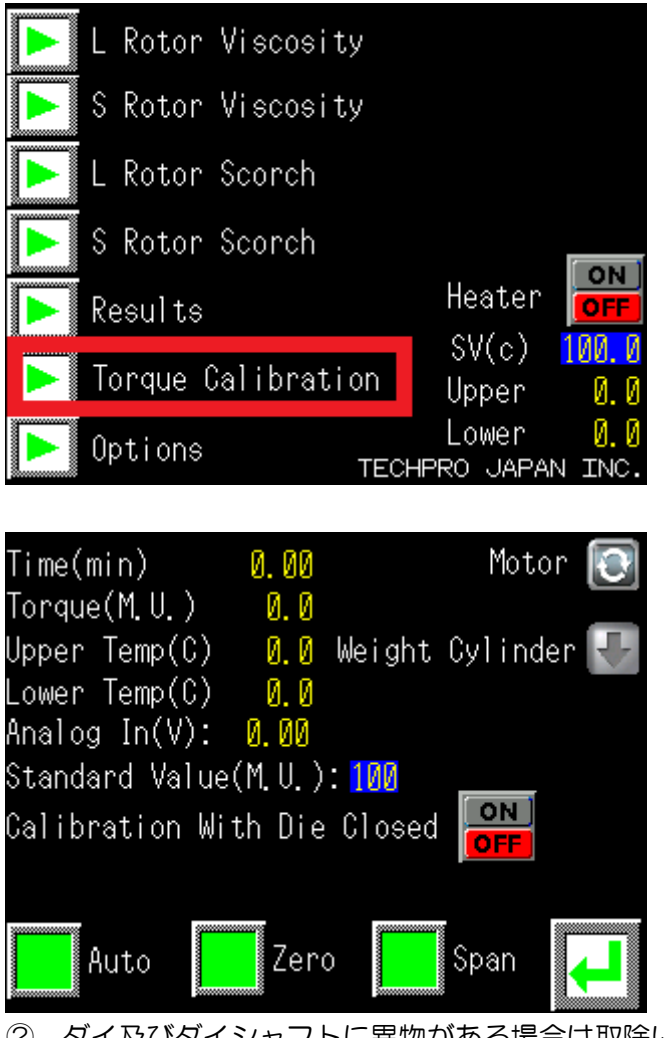

- ダイ及びダイシャフトに異物がある場合は取除いてください。
- ローターをダイシャフトに挿入してください。

④ 試験機下部のドアを開け、試験機内部のチェッカスイッチを『MEASURE』に設定し てください。

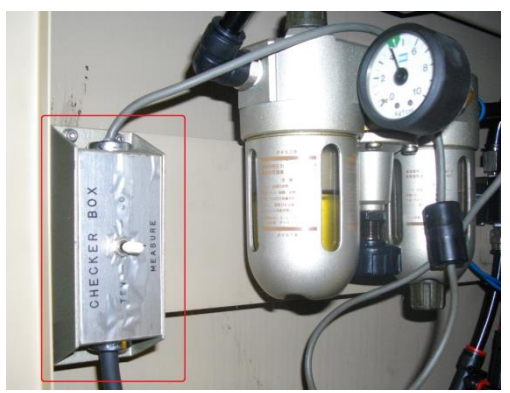

⑤ 下記を参照し、使用する校正用ウェイトの質量に相当する校正トルク値をタッチパネ ル画面の≪Standard Value(M.U)≫に入力してください。

5kg-100M.U.

10kg-200M.U.

- ⑥ タッチパネル画面の【Zero】をタッチしてください。ローターが回転します。停止す るまで待機してください。
- ⑦ 校正用ウェイトを吊下げてください。
- ⑧ タッチパネル画面の【Span】をタッチしてください。ローターが回転します。停止 するまで待機してください。
- ⑨ 校正用ウェイトを取除いてください。

# <span id="page-11-0"></span>チェッカスイッチによる校正

 メイン画面で【Torque Calibration】をタッチしてください。トルク校正画面が表示 されます。

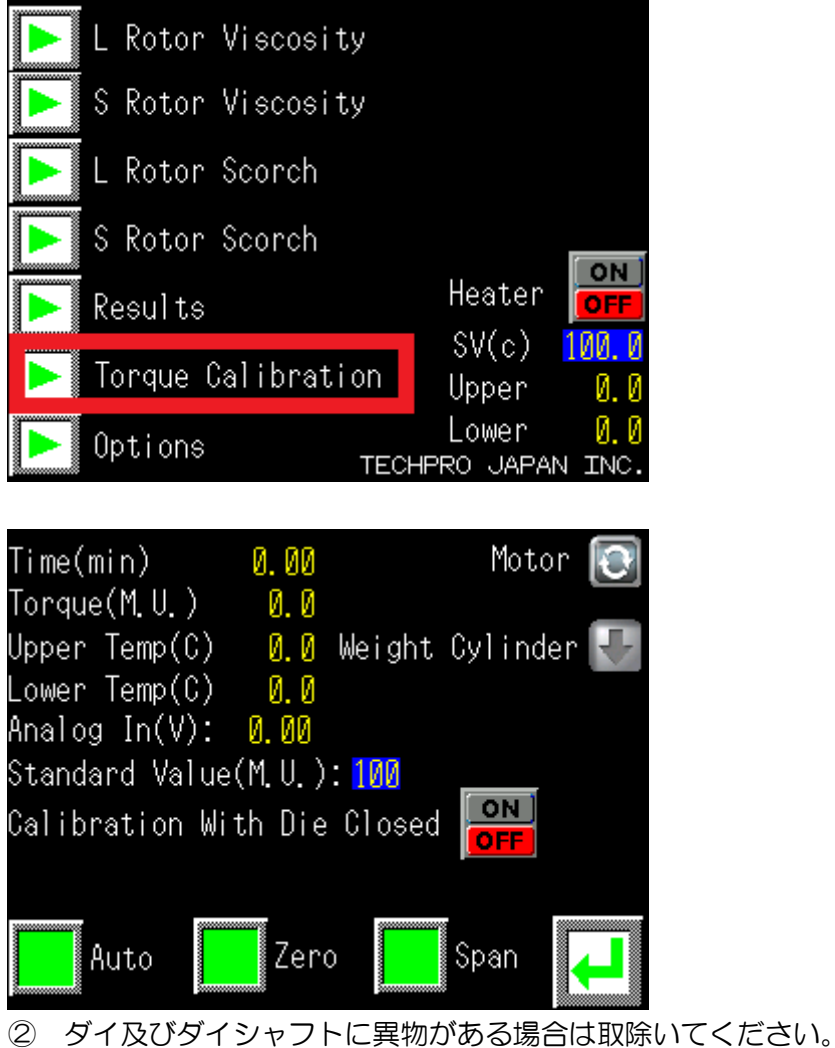

- 
- ローターをダイシャフトに挿入してください。

④ 試験機下部のドアを開け、試験機内部のチェッカスイッチを『MEASURE』に設定し てください。

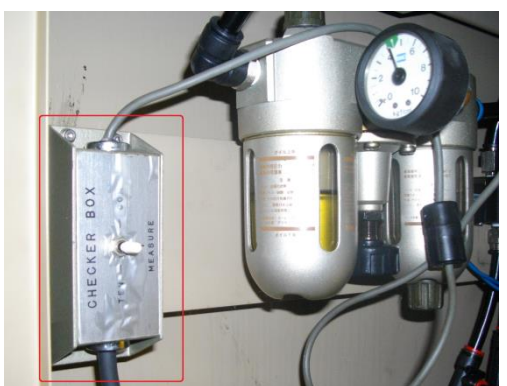

- ⑤ タッチパネル画面の≪Standard Value(M.U)≫に『100』を入力してください。
- ⑥ タッチパネル画面の【Zero】をタッチしてください。ローターが回転します。停止す るまで待機してください。
- ⑦ 試験機下部のドアを開け、試験機内部のチェッカスイッチを『COM』に設定してくだ さい。
- ⑧ タッチパネル画面の【Span】をタッチしてください。ローターが回転します。停止 するまで待機してください。
- ⑨ 試験機下部のドアを開け、試験機内部のチェッカスイッチを『MEASURE』に設定し てください。

#### <span id="page-13-0"></span>測定

- i. PC を使用しない場合
- メイン画面で測定種をタッチしてください。測定画面が表示されます。

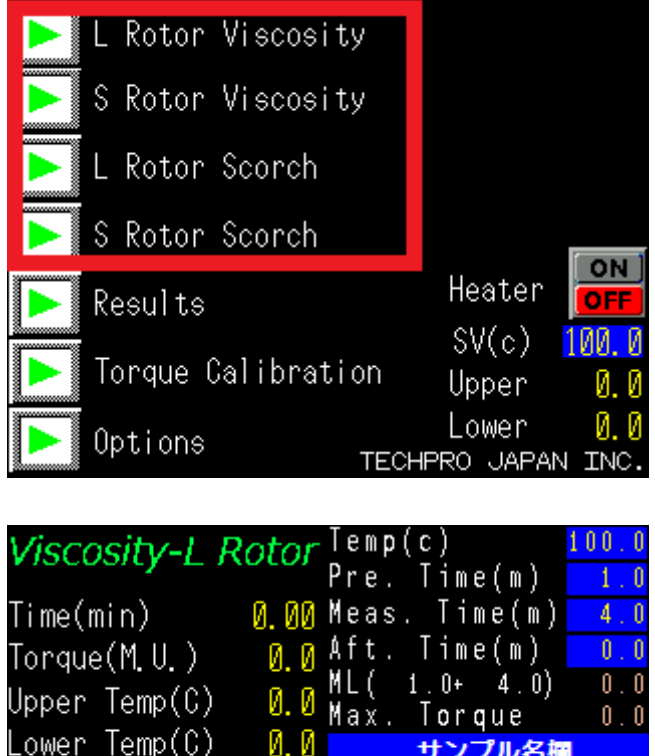

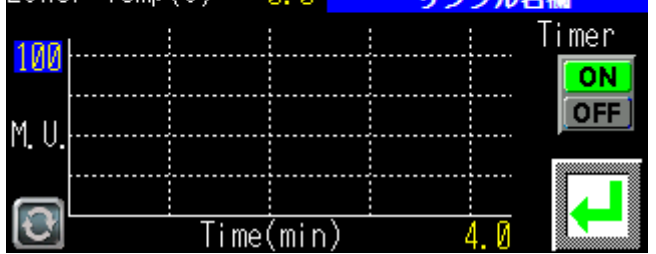

- 測定温度、余熱時間、Y 軸レンジを入力してください。
- 粘度測定の場合は測定時間、スコーチ測定の場合は X 軸レンジを入力してください。
- (任意)サンプル名を入力してください。
- ダイまたはローターを温める場合は、Timerを『OFF』にして、試験機のSTART/STOP スイッチを押し、シールドドアを閉めてください。ダイが降下します。(ダイを上昇さ せる場合は、再度 START/STOP スイッチを押してください。)
- ダイ温度が安定しましたら、試料を投入してください。
- Timer が『OFF』の場合は『ON』にしてください。
- 試験機の START/STOP スイッチを押してください。
- シールドドアを閉めてください。

#### ii. PC を使用する場合

- Mooney Viscometer Software を起動させてください。
- タッチパネルをメイン画面の状態にしてください。

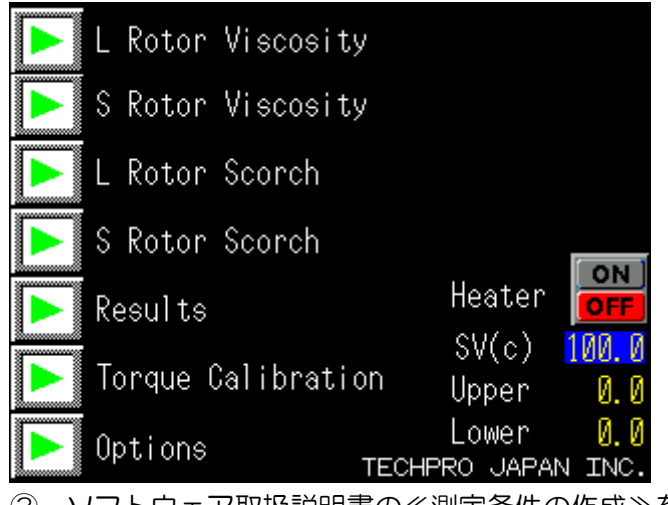

ソフトウェア取扱説明書の≪測定条件の作成≫を参照し、PC で測定条件を選択してく

ださい。自動的に測定画面の状態に移ります。

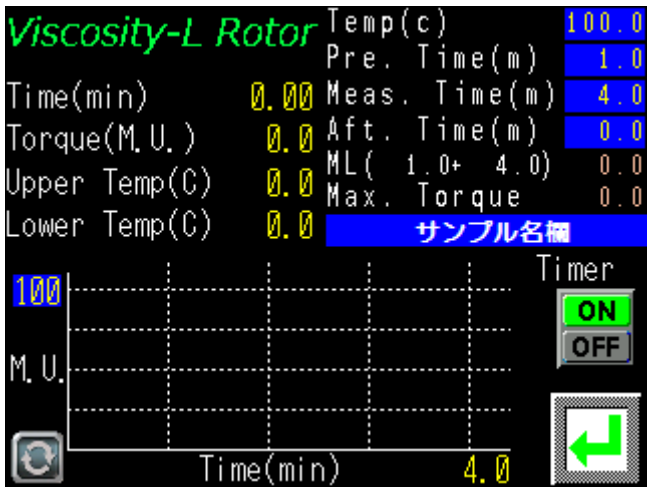

④ サンプル名を入力してください。(任意)

サンプル名に『/』を含ませることにより、ID 欄への振分けができます。

(例)サンプル名-『ABC/123/XYZ』

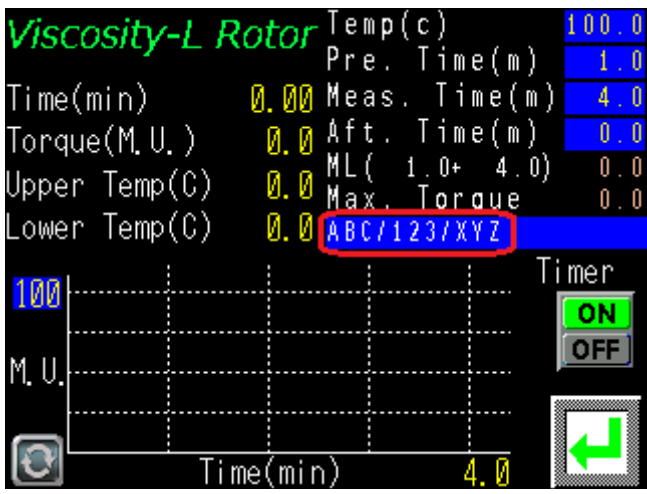

#### ≪測定後 PC 画面≫

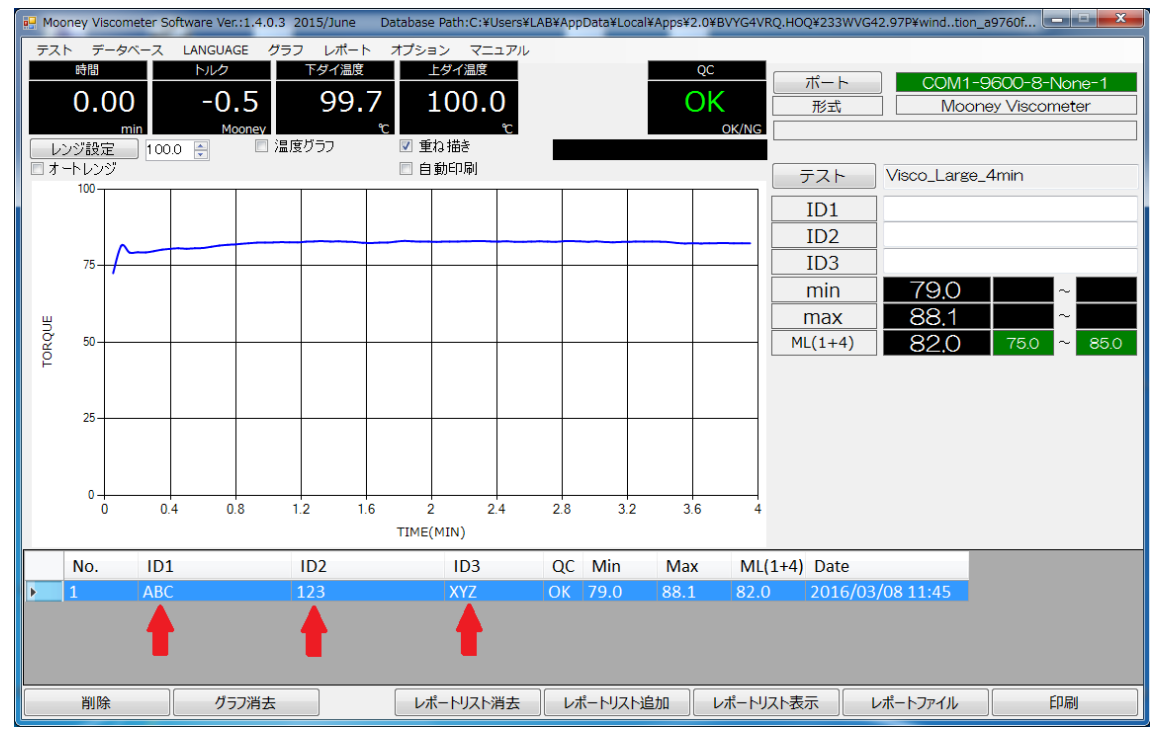

⑤ ダイまたはローターを温める場合は、Timerを『OFF』にして、試験機のSTART/STOP スイッチを押し、シールドドアを閉めてください。ダイが降下します。(ダイを上昇さ せる場合は、再度 START/STOP スイッチを押してください。)

- ⑥ ダイ温度が安定しましたら、試料を投入してください。
- ⑦ Timer が『OFF』の場合は『ON』にしてください。
- ⑧ 試験機の START/STOP スイッチを押してください。

シールドドアを閉めてください。

### <span id="page-17-0"></span>画面の説明-メイン画面

画面遷移:【メイン】

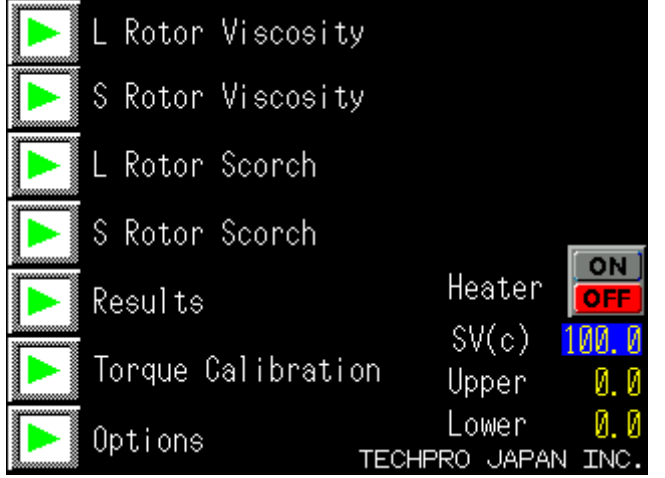

<span id="page-17-1"></span>【L Rotor Viscosity】

<span id="page-17-2"></span>L 形ローター粘度測定画面を表示します。 【S Rotor Viscosity】

S 形ローター粘度測定画面を表示します。

<span id="page-17-3"></span>【L Rotor Scorch】

L 形ロータースコーチ測定画面を表示します。

<span id="page-17-4"></span>【S Rotor Scorch】

S 形ロータースコーチ測定画面を表示します。

<span id="page-17-5"></span>【Results】

測定結果の選択画面を表示します。

【L Rotor Viscosity Results】

【S Rotor Viscosity Results】

【L Rotor Scorch Results】

【S Rotor Scorch Results】

<span id="page-17-6"></span>【Torque Calibration】

トルク校正画面を表示します。

<span id="page-17-7"></span>【Options】

オプション画面を表示します。

【Instrument Settings】

【Hardware Diagnosis】

【Temp Settings】

<span id="page-17-8"></span>【Instrument Info】【Heater】

<span id="page-18-0"></span>Heater】

ヒーターを ON/OFF します。

<span id="page-18-1"></span>【SV(c)】

温度を設定します。

# <span id="page-19-0"></span>画面の説明-L (S) Rotor Viscosity

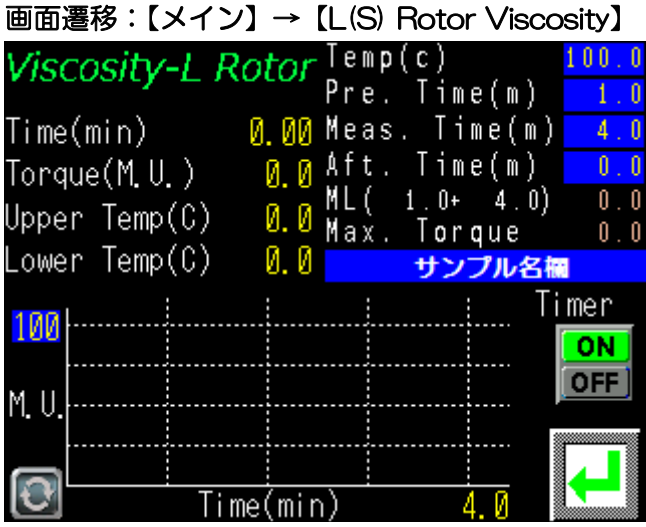

<span id="page-19-1"></span>Temp(c)

測定温度を入力します。

<span id="page-19-2"></span>Pre. Time (m)

余熱時間を入力します。

<span id="page-19-3"></span>Meas. Time (m)

測定時間を入力します。

<span id="page-19-4"></span>Aft. Time (m)

測定後にサンプルを加硫させる場合に入力します。

<span id="page-19-5"></span>Y 軸レンジ

Y 軸レンジを入力します。

<span id="page-19-6"></span>サンプル名欄

サンプル名を入力します。

<span id="page-19-7"></span>Timer

測定用タイマーの『ON/OFF』を切替えます。タイマーが『OFF』の状態では、 ダイが降下しても測定は開始されません。

## <span id="page-20-0"></span>画面の説明-L(S) Rotor Scorch

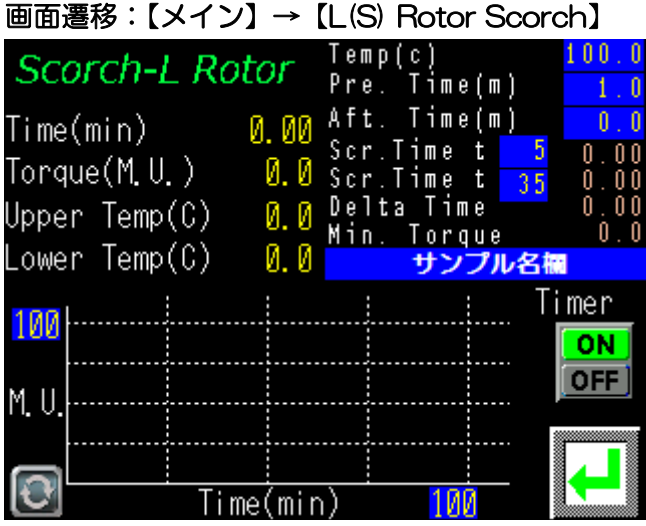

<span id="page-20-1"></span>Temp(c)

測定温度を入力します。

<span id="page-20-2"></span>Pre. Time (m)

余熱時間を入力します。

<span id="page-20-3"></span>Aft. Time (m)

測定後にサンプルを加硫させる場合に入力します。

<span id="page-20-4"></span>Scr. Time t\*

スコーチポイントを入力します。1点のみのスコーチポイントを測定する場合は 2 つの欄に同一の数値を入力します。

標準設定

L 形ローター: t5 & t35 S 形ローター: t3 & t18

<span id="page-20-5"></span>サンプル名欄

サンプル名を入力します。

<span id="page-20-6"></span>X 軸レンジ

X 軸レンジを入力します。

<span id="page-20-7"></span>Y 軸レンジ

Y 軸レンジを入力します。

<span id="page-20-8"></span>Timer

測定用タイマーの『ON/OFF』を切替えます。タイマーが『OFF』の状態では、 ダイが降下しても測定は開始されません。

## <span id="page-21-0"></span>画面の説明-Results

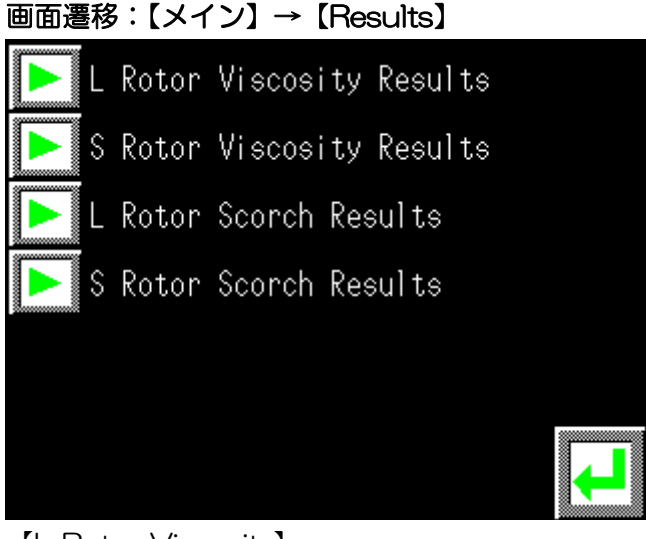

<span id="page-21-1"></span>【L Rotor Viscosity】

L 形ローター粘度試験の結果画面を表示します。

<span id="page-21-2"></span>【S Rotor Viscosity】

S 形ローター粘度試験の結果画面を表示します。

<span id="page-21-3"></span>【L Rotor Scorch】

L 形ロータースコーチ試験の結果画面を表示します。

<span id="page-21-4"></span>【S Rotor Scorch】

S 形ロータースコーチ試験の結果画面を表示します。

<span id="page-22-0"></span>画面の説明-L(S) Rotor Viscosity(Scorch) Result

画面遷移:【メイン】→【Results】→【L(S) Rotor Viscosity(Scorch) Result】

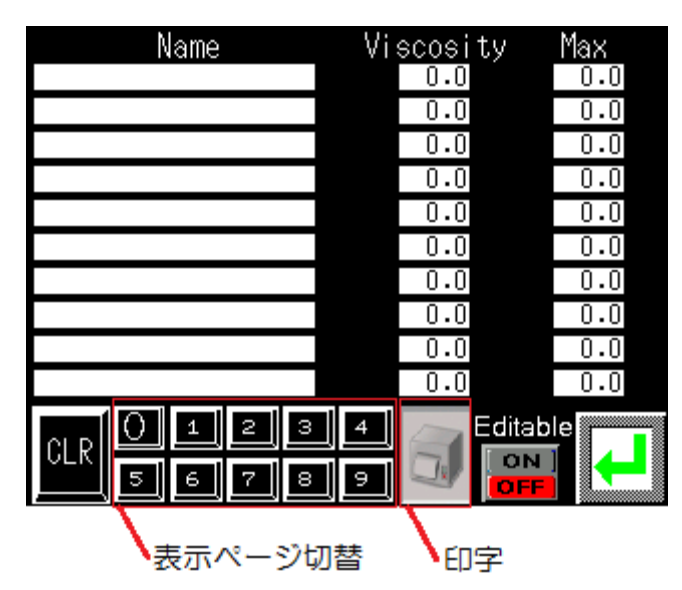

<span id="page-22-1"></span>CLR

全データを削除します。

<span id="page-22-2"></span>Editable

編集モードの『ON/OFF』の切替えをします。編集モードが『ON』の場合のみ、 サンプル名の変更及び全データの削除ができます。

<span id="page-22-3"></span>印字(RS232C プリンタ接続時)

結果を印字します。

<span id="page-22-4"></span>表示ページ切替え

表示ページを切替えます。

# <span id="page-23-0"></span>画面の説明-Torque Calibration

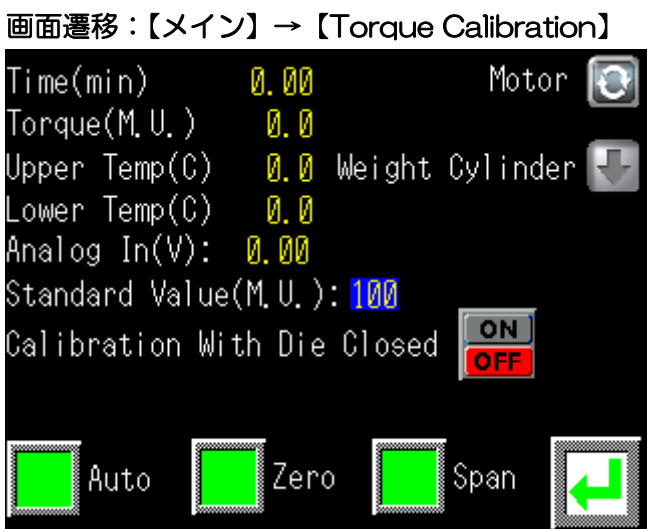

<span id="page-23-1"></span>Calibration With Die Closed

<span id="page-23-2"></span>ダイを閉じた状態で校正する場合は『ON』してください。 Auto(AM-1 リビルドシリーズでは使用しません。)

自動的にゼロ及びスパン校正をします。

<span id="page-23-3"></span>Zero

ゼロ校正をします。

<span id="page-23-4"></span>Span

スパン校正をします。

# <span id="page-24-0"></span>画面の説明-Options

#### 画面遷移:【メイン】→【Options】

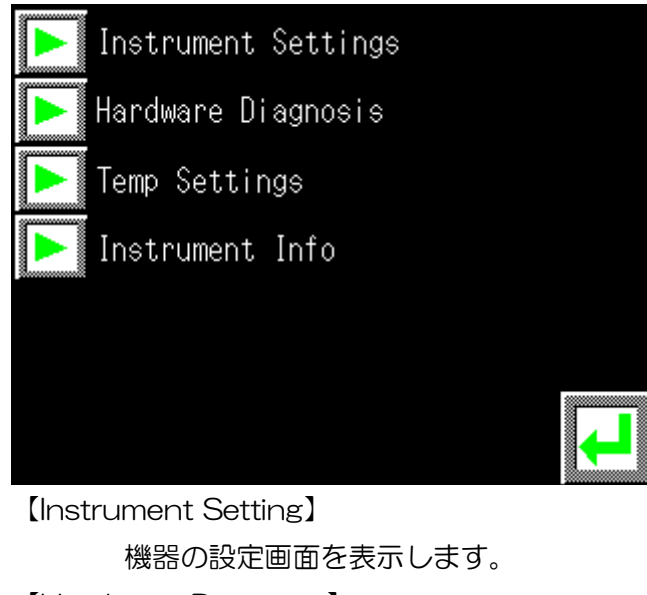

<span id="page-24-2"></span><span id="page-24-1"></span>【Hardware Diagnosis】 機器の診断画面を表示します。

<span id="page-24-3"></span>【Temp Setting】

温度の設定画面を表示します。

<span id="page-24-4"></span>【Instrument Info】

機器の情報画面を表示します。

## <span id="page-25-0"></span>画面の説明-Instrument Settings

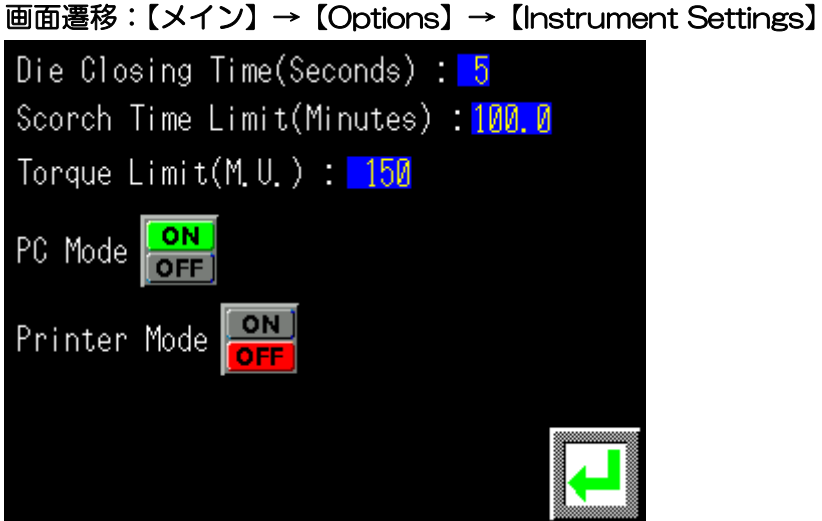

<span id="page-25-1"></span>Die Closing Time

ダイ降下時間を入力します。ダイシリンダが降下しはじめてからダイ降下時間を 経過しますと、余熱時間がカウントされます。

<span id="page-25-2"></span>Scorch Time Limit (M.U.)

<span id="page-25-3"></span>スコーチ測定時間の上限値を入力します。上限値を超えると測定は終了します。 Torque Limit (M.U.)

測定トルクの上限値を入力します。上限値を超えると測定は終了します。

<span id="page-25-4"></span>PC Mode/Printer Mode

試験機に接続する機器を選択します。PC とプリンタは同時に接続することはでき ません。

## <span id="page-26-0"></span>画面の説明-Hardware Diagnosis

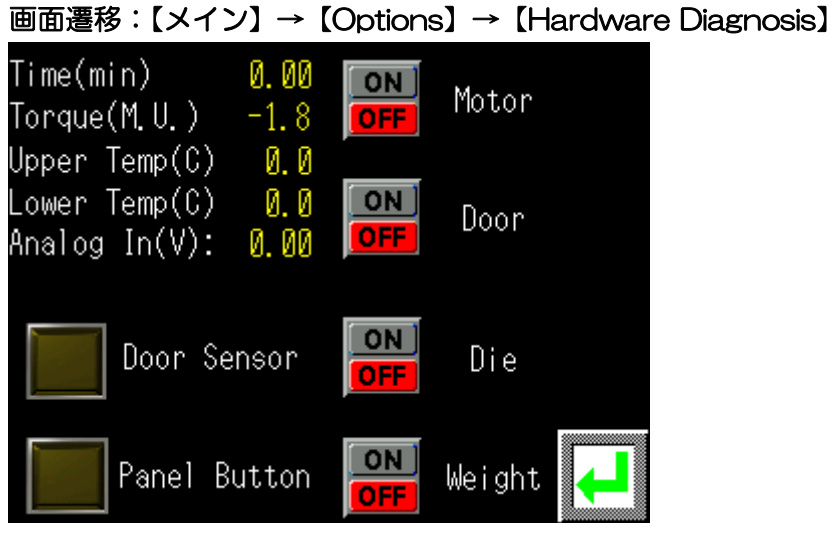

<span id="page-26-1"></span>Door Sensor

シールドドアミットスイッチ検出時に点灯します。

<span id="page-26-2"></span>Panel Button

START/STOP スイッチ検出時に点灯します。

<span id="page-26-3"></span>**Motor** 

モーターが ON/OFF します。

<span id="page-26-4"></span>Door(AM-1 リビルドシリーズでは使用しません。)

ドアが開閉します。

<span id="page-26-5"></span>Die

ダイが上昇/降下します。

<span id="page-26-6"></span>Weight(AM-1 リビルドシリーズでは使用しません。) 校正用おもりが上昇/降下します。

# <span id="page-27-0"></span>画面の説明-Temp Settings

<span id="page-27-10"></span><span id="page-27-9"></span><span id="page-27-8"></span><span id="page-27-7"></span><span id="page-27-6"></span><span id="page-27-5"></span><span id="page-27-4"></span><span id="page-27-3"></span><span id="page-27-2"></span><span id="page-27-1"></span>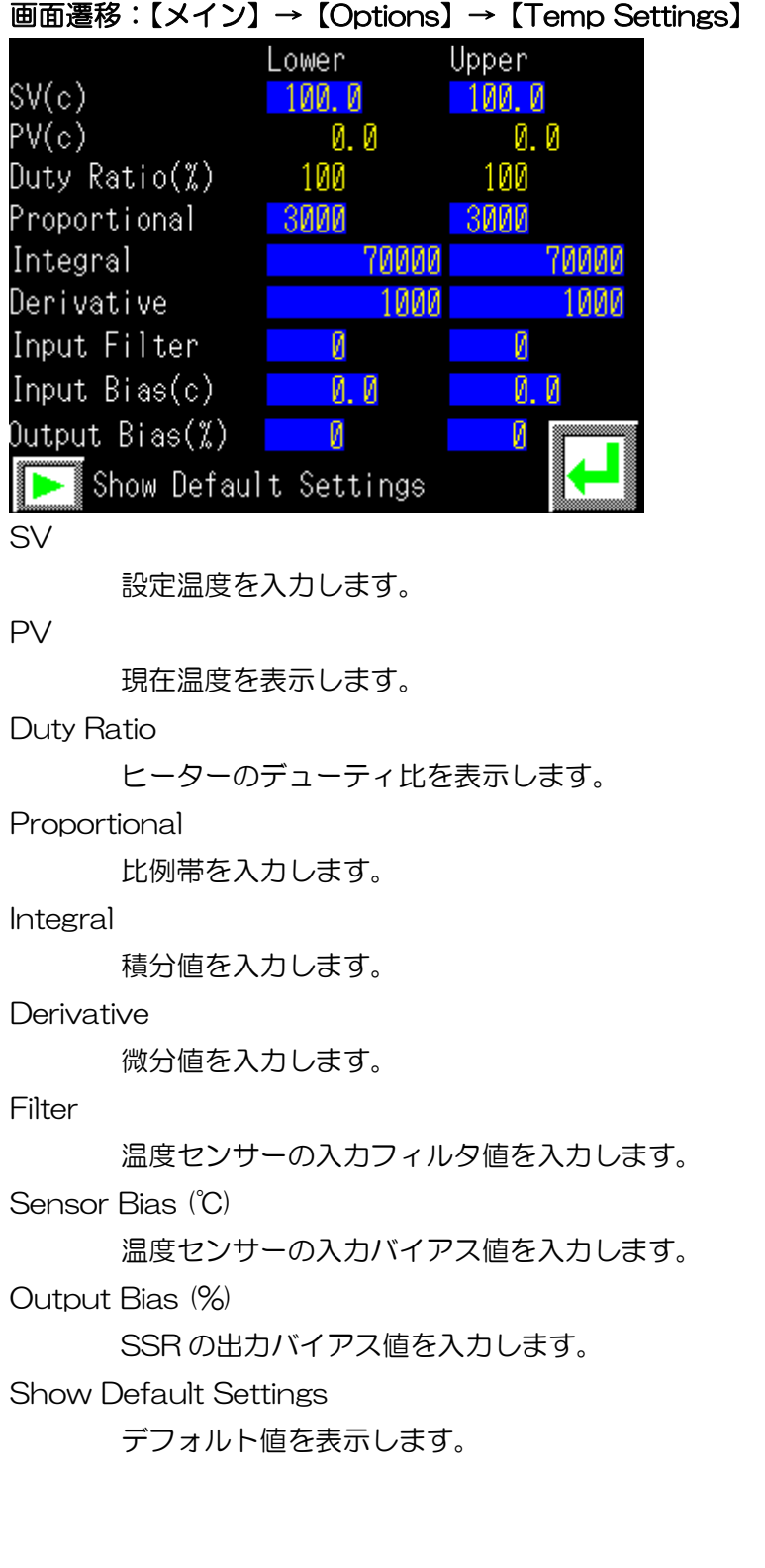

# <span id="page-28-0"></span>画面の説明-Show Default Settings

画面遷移:【メイン】→【Options】→【Temp Settings】→【Show Default Settings】

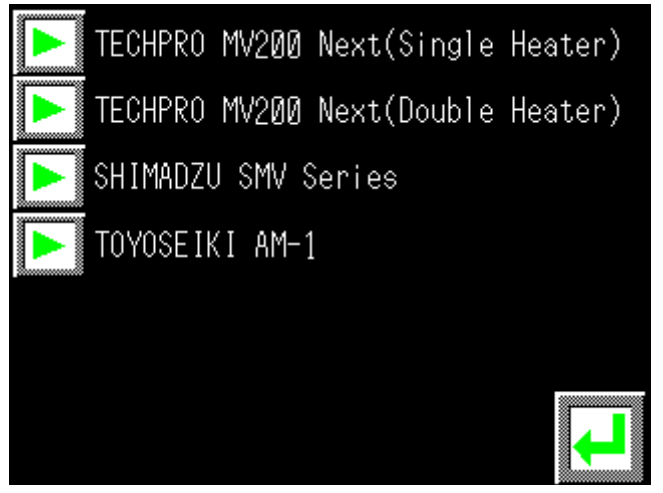

デフォルト値を表示する機種を選択してください。

## <span id="page-29-0"></span>画面の説明-Instrument Info

画面遷移:【メイン】→【Options】→【Instrument Info】

Instrurment Type : MV200 Next SMV Series(Rebuilt) AM-1(Rebuilt) I/O Assignment Type : 1.0.0 Software Version : 2.5.0 Revision Date : 2020/July

<span id="page-29-1"></span>Instrument Type 機器名を表示します。

<span id="page-29-2"></span>I/O Assignment Type

I/O 割付タイプを表示します。

<span id="page-29-3"></span>Software Version

ソフトウェアバージョンを表示します。

<span id="page-29-4"></span>Scorch Time Limit

最大スコーチ時間を表示します。

#### <span id="page-29-5"></span>Revision Date

ソフトウェア修正日を表示します。